# **Neue Prozessdefinition**

Um einen neuen Prozess anzulegen klickt man auf die Buttonleiste "**Neue Prozessdefinition**". Anschließend befüllt man die vorgegebenen Felder:

• **Name**

Hier erfolgt die Vergabe des Prozessnamens. Sollte der name aus mehreren Wörter bestehen, so sind diese durch einen Unterstrich oder einen Bindestrich zu trennen. Weiters dürfen keine Umlaute vorkommen, und der Name muß mit einem Buchstaben beginnen.

• **Formulartyp**

Für die Prozessgestaltung stehen 6 Formulartypen zur Auswahl: Berechtigung, Fehlzeit, Folgefehlgrund, Kontokorrektur, Zeitkorrektur, Sammelzeitkorrektur.

Alle Formulartypen und Prozessverläufe können individuell an die Bedürfnisse des Unternehmens angepasst werden. Eine detaillierte Beschreibung der einzelnen Formulartypen finden Sie im Menübaum unter Prozesse/ Formulartypen

• **Berechtigung**

Mit diesem Formulartyp kann beispielsweise eine Überstunden-Berechtigung parametriert werden

- **Fehlzeit** Durch diesen Formulartyp kann z.B. ein Urlaubs- oder Zeitausgleichsantrag abgebildet werden
- **Folgefehlgrund** Dieser Formulartyp erlaubt die Abbildung einer Krankmeldung durch einen Kollegen
- **Kontokorrektur** Mit diesem Formulartyp kann die Korrektur eines bestimmten Kontos parametriert werden
	- **Zeitkorrektur**

Dieser Formulartyp erlaubt die Gestaltung einer Zeitkorrektur

• **Sammelzeitkorrektur**

Dieser Formulartyp ermöglicht die Gestaltung eines Prozesses für mehrere Zeitkorrekturen auf einmal (mit unterschiedlichem Datum)

• **Beschreibung**

Optionale Beschreibung für den Prozess

### **Allgemeine Bestandteile**

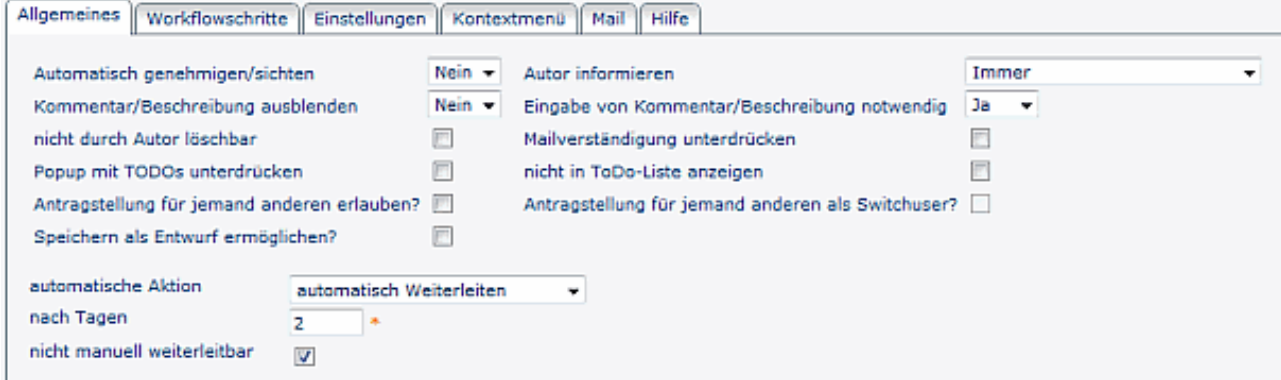

#### • **Automatisch genehmigen/sichten**

Dieser Parameter ist sinnvoll, wenn ein Rolleninhaber mehrmals im Prozessverlauf vorkommt > wird der Parameter aktiviert, so wird die erste Entscheidung im weiteren Prozessverlauf automatisch übernommen.

#### • **Autor informieren**

Hier hat man die Möglichkeit auszuwählen, ob der Autor informiert werden soll. Folgende Optionen stehen zur Auswahl:

• **Nie**

Autor wird zu keiner Zeit informiert

- **Immer** Autor wird immer informiert (unabhängig davon, ob der Antrag genehmigt oder abgelehnt wurde)
- **bei Genehmigung** Autor wird nur bei Genehmigung des Antrages informiert
- **bei Ablehnung** Autor wird nur bei Ablehnung des Antrages informiert
- **Kommentar / Beschreibung ausblenden** Wird der Parameter auf JA gestellt, so wird das Kommentar-Feld im Antrag ausgeblendet
- **Eingabe von Kommentar/Beschreibung notwendig?**
	- **Ja**: beim Stellen eines Antrages muss eine Beschreibung eingegeben werden, da sonst eine Speicherung des Antrages nicht möglich ist (Fehlermeldung)
	- **Nein**: die Eingabe der Beschreibung ist für den Benutzer optional
- **Nicht durch Autor löschbar** Ist die CheckBox aktiviert, kann der Prozessautor den Antrag nicht löschen. Dieser Parameter spielt bei automatisch (z.B. durch einen Job) erstellten Anträgen eine Rolle
- **Mailverständigung unterdrücken** Ist die CheckBox aktiviert, wird keine Mailbenachrichtigung bei offenen ToDos ausgegeben
- **Popup mit ToDos unterdrücken** Beim Einstieg erscheint im Falle neuer Aufgaben ein Pop. Wird der Parameter angehakt, wird dieses unterdrückt
- **Nicht in ToDo-Liste anzeigen**

Betrifft hauptsächlich **Prozess "Umbuchung"** - ist die CheckBox aktiviert, wird der Antrag in einem separaten Menüpunkt angezeigt (Stelle im Menübaum kann beliebig gewählt werden); ist die CheckBox nicht aktiviert, wird der Antrag in der ToDo Liste angezeigt (Menüpunkt zugewiesene Anträge/offene Aufgaben)

• **Antragstellung für jemanden anderen erlauben?**

Dieser Parameter erlaubt eine Antragstellung für andere Person(en), z.B. für einen Kollegen aus der Abteilung. Der Antrag wird zwar für eine andere Person erstellt, bleibt jedoch im Bereich (Offene Anträge, offene Aufgaben) des Antragstellers

- **Antragstellung für jemanden anderen als Switch-User?** Der Antrag wird für eine andere Person erstellt, wandert auch in den Antrags-/Aufgabenbereich der Person, in deren Namen er erstellt wurde
- **Speichern als Entwurf ermöglichen?** Der Parameter ist automatisch angehakt. Sollen Anträge nicht als Entwurf gespeichert werden, wird das Hakerl weggenommen.

### • **Automatische Aktion**

Mögliche Selektion von "**automatisch weiterleiten**"

• nach x Tagen: Aktion wird nach der angegebenen Frist von x Tagen an den nächsten im Prozess weitergeleitet

```
NOTIZ
```
Diese Aktion im Reiter Allgemein bezieht sich auf Anträge, die bei dem Antragsteller als **Entwurf** gespeichert werden. Ist die Frist abgelaufen so wird der Antrag zum Nächsten im Prozess weitergeleitet. Danach werden nur mehr den Workflowschritten zugeordnete automatische Aktionen berücksichtigt.

NOTIZ

Dieses Feature funktioniert nur, wenn der **Job WfCheckLimits** regelmäßig läuft; in den **Systemparametern** "Shark Properties > additional properties" muss folgende Zeile abgeändert werden: LimitAgentManagerClassName=at.workflow.webdesk.wf.sharkimpl.extensions.StandardLimitAgentManager

• **Nicht manuell weiterleitbar**

Antrag kann nicht manuell weitergeleitet werden.

### **Workflowschritte**

Hier wird der Verlauf des Prozesses mit unterschiedlichen Rolleninhabern belegt. Der Prozessverlauf wird individuell an das Unternehmen angepasst.

- Um neue Workflowschritte hinzuzufügen, oder bestehende zu ändern oder zu löschen, klickt man auf den Reiter **Workflowschritte**.
- Um einen neuen Workflowschritt hinzuzufügen, klickt man auf die Schaltfläche "**Hinzufügen**".
- **Name**

Beim Namen trifft man die Auswahl der Rolle. Die an erster Stelle stehende Rolle ist auch die erste im Prozessverlauf.

• **Aktion**

Bei der Aktion hat man die Auswahl zwischen Genehmigen (Ablehnen) oder Sichten.

• **Bearbeitbar**

Ja / Nein: Dieser Parameter bestimmt, ob ein Formular bearbeitbar wird, oder nicht.

• **Sofortiger Abbruch Prozess bei Ablehnung**

**Ja** > Prozess wird abgebrochen, wenn nicht zugestimmt wird;

**Nein** > Prozess geht an den nächsten Entscheidungsträger, auch wenn abgelehnt wurde.

• **Automatisch genehmigen / sichten**

Dieser Parameter ist vor allem relevant, wenn Prozesse mit mehreren Prozessstufen verwendet werden und es vorkommen kann, dass ein Rolleninhaber öfters im Prozessverlauf vorkommt. Wenn der Parameter aktiviert ist, wird die erste Entscheidung automatisch vom System jedes Mal eingetragen, wenn der Rolleninhaber nochmals im Prozessverlauf an der Reihe ist. Wenn der Parameter deaktiviert ist, muss der Rolleninhaber jedes Mal, wenn er an der Reihe ist im Prozessverlauf, eine Entscheidung treffen.

#### • **Auswahl Rolleninhaber bei Prozessstart**

Mit diesem Parameter kann man dem Prozessersteller die Möglichkeit geben, einen der möglichen Rolleninhaber (abhängig von gewählter Rolle unter Name) festzulegen. Ist hier Ja ausgewählt erscheint noch eine Check-Box mit der definiert werden kann ob die Auswahl zwingend erforderlich ist. Ist die Checkbox nicht angehakt, kann die Rolle vom Prozessersteller unbelegt gelassen werden u. dieser Prozessschritt wird dann automatisch übersprungen.

#### • **automatische Aktion**

Automatisch genehmigen oder automatisch ablehnen > nach Ablauf einer gewissen Frist (parametrierbar) wird die selektierte Aktion automatisch ausgeführt (genehmigt oder abgelehnt)

#### • **nach x Tagen**

Angabe der Tage, nach welchen die gewählte Aktion automatisch durchgeführt wird.

• **Nicht in ToDo-Liste anzeigen**

Ist die CheckBox aktiviert, wird der Antrag in einem separaten Menüpunkt angezeigt (Stelle im Menübaum kann beliebig gewählt werden); ist die CheckBox nicht aktiviert, wird der Antrag in der ToDo Liste angezeigt (Menüpunkt zugewiesene Anträge)

#### • **Mailbenachrichtigung unterdrücken**

Wird die CheckBox aktiviert, findet keine Mailbenachrichtigung statt

#### • **Reihung hinauf oder hinunter**

Die an erster Stelle stehende zentrale oder dezentrale Rolle, ist die erste Person im Prozessverlauf. Durch die Pfeiltasten kann man eine Rolle weiter nach vorne oder nach hinten im Prozessverlauf schieben.

### • **Löschen**

Bestehende Workflowschritte können gelöscht werden, indem man die Check-Box, die sich ganz rechts in der entsprechenden Zeile befindet, durch anklicken aktiviert.

#### • **Eskalation**

Die Eskalation ermöglich eine zusätzliche Information für eine best. Rolle. Sie dient dazu, dass z.B. Zeitkorrekturanträge für Vormonate zusätzlich über eine Eskalationsrolle laufen. Dies macht Sinn, wenn für bereits abgerechnete und ausbezahlte Monate manuelle Tätigkeiten notwendig sind, wenn für die Vergangenheit Zeitkorrekturen vorgenommen werden. Die Eskalationsstufe wird nach der letzten Genehmigung durchgeführt.

- **Leer**: Prozess verläuft ohne Eskalation
- **monatlich**: wird ein Prozess für ein Datum vor einem definierten Tag des Vormonates gestellt u. nach dem definierten Datum genehmigt, läuft der Prozess über die Eskalationsstufe.
- **quartalsmäßig**: ähnlich wie "monatlich" jedoch auf Quartale bezogen.

#### NOTIZ

**ACHTUNG**ist bei dem Prozess kein Genehmiger vorgesehen (Antrag wird vom Autor automatisch genehmigt > siehe Punkt automatisch genehmigen / sichten) sollte keine Eskalation eingestellt werden, da der Prozess sonst nicht lauffähig ist.

### **Einstellungen**

Der Reiter Einstellungen aus Gründen der Übersichtlichkeit zusätzlich in weitere Reiter unterteilt:

### Fehlgründe

In diesem Reiter werden die erforderlichen Fehlgründe bestimmt.

Um einen neuen Fehlgrund hinzuzufügen, klickt man auf "Hinzufügen", selektiert den gewünschten Fehlgrund aus dem Kontextmenü. Die Reihung der Fehlgründe erfolgt mittels der Pfeiltasten. Soll ein Fehlgrund gelöscht werden, so wird die CheckBox neben diesem Fehlgrund angehakt, abschließend auf die Schaltfläche "Löschen" klicken, Speichern.

### Fehlgrundeinstellungen

Diese Einstellungen kommen nur im Fehlzeitantrag vor;

• **Halbtags**

Wird dieser Parameter angehakt, so können auch halbtägige Fehlzeiten erstellt werden

• **Auffüllen auf Tagessollzeit** Wird der Parameter aktiviert, so wird die Fehlzeit auf die Sollzeit ergänzt (dieser Parameter ist relevant für die Verrechnung in der Zeitwirtschaft, u.a. auch bei Seminaren).

### Validierung

Die Validierung dient der Einschränkung des Überprüfungszeitraumes, in welchem sich ein bestimmter Prozess befindet (in die Vergangenheit oder Zukunft, abhängig vom Formulartyp).

• Bestimmung der **Validierungs-Zeitspanne**: **in Zukunft** und/oder **in Vergangenheit** validieren Ist diese Check-Box aktiviert, wird überprüft, ob sich der Zeitraum des Fehlzeitantrags innerhalb einer vorgegebenen Zeitspanne (in der Vergangenheit oder in der Zukunft) befindet.

Die Zeitspanne wird mit den Parametern Tage, Monate, Jahre bestimmt.

• Bestimmung des **Zeitraumes:** Auswahl der gewünschten Tage, Monate oder Jahre

# Tägliche Berechtigungen

Dieser Parameter ist nur in bestimmten Konstellationen sinnvoll, z.B. wenn mit bestimmten Fehlgründen Berechtigungen miteingetragen werden sollen.

Beispiel: für einen Zeitausgleich-Antrag wird im Zeitwirtschaftssystem mit einem definierten Konto geprüft, ob genug Stunden vorhanden sind. Falls Nein, wird eine Unregelmäßigkeit gesetzt. Mit der Berechtigung im Prozess wird diese Unregelmäßigkeit deaktiviert.

• **Beschreibungstext**

Der hier eingegebene Text erscheint im Formular, z.B. "Überstunden"

• **Name**

Name des täglichen Wertes, bzw. der Berechtigung, der im Zeitwirtschaftssystem für den betreffenden Tag gesetzt wird.

• **Wert**

Eingabe des Wertes J oder N

- Ist **J** eingegeben > wird in der IF6020 die tägliche Berechtigung gesetzt
- Wird **N** eingegeben > kann mit dem Berechtigungsantrag die Berechtigung in der IF6020 weggenommen werden

### • **Löschen**

Nicht benötigte Berechtigungen können mit Hilfe der Löschen-CheckBox wieder gelöscht werden. Anschließend Speichern.

• **Hinzufügen**

Möchte man eine weitere Berechtigung hinzufügen klickt man auf die Schaltfläche "Hinzufügen", befüllt die Felder für den Beschreibungstext, Namen, Wert. Anschließend "Speichern" oder "Speichern & Schließen".

### Spezial

• **Anzeige Fehlgrund unterdrücken**

Wird in den Fehlzeit- oder Folgefehlgrundanträgen nur ein Fehlgrund vorgegeben (z.B. beim Fehlzeitantrag nur Fehlgrund "Urlaub"), so kann dieser im Antragsformular ausgeblendet werden. Dieser Fehlgrund wird durch Anhaken des Parameters automatisch im Antrag ausgegeben, muss nicht mehr vom User angeklickt werden.

#### • **Optionaler Korrekturbemerkungstext**

Dieser Parameter ermöglicht es bei Fehlzeit- oder Folgefehlgrundprozessen, auf spezielle Ereignisse durch IF6020 Auswertungsmechanismen zu filtern. Beispielsweise kann eine Statistik erstellt werden, welche filtert, wie viele Personen an diesem Tag Urlaub haben.

### **Kontextmenü**

Dieser Parameter ermöglicht die **Verlinkung** zwischen einem Antrags-Formular und beispielsweise dem Kalender oder Journal (oder anderen Aktionen). Diese Verlinkung wird dann in den **Workflow-Listen** (Offene Anträge oder Offene Aufgaben, ...) sichtbar.

Weiters kann man über das **Kontextmenü** direkt aus dem **Journal** oder **Kalender (Gruppenkalender)** in den jeweiligen Antrag springen (beispielsweise in einen Fehlzeitantrag, Zeitkorrektur o.a.).

**Wichtig** in diesem Zusammenhang ist:

- die Berechtigung auf die Aktion muss vorhanden sein (im Kontext des Antragstellers, also z.B. auf die Journale anderer Mitarbeiter, Gruppenkalender etc.)
- Variablen aus dem Antrag können per Workflow Together Editor ausgelesen werden
- Wie im Beispiel vom Journal angeführt, muss zuerst eine **Hilfsvariable** definiert werden, welche den Wert der Antragsvariable speichert. Im direkten URL Aufruf wird die Hilfsvariable aufgerufen

### Kontextmenü in einem Prozess

Links wird die gewünschte **Aktion** ausgewählt, also z.B. die Konfiguration eines Journals, Kalender, Gruppenkalender etc. (Dropdown-Liste liefert alle vorhandenen Aktionen und Konfigurationen).

- Man kann hier sowohl die **Aktion** auswählen (Endung **.act**) > Benutzer bekommen dann die Aktion entsprechend ihrer Berechtigung angezeigt
- Man kann auch direkt eine bestimmte **Konfiguration** auswählen (Endung **.cact**) > Benutzer muss die entsprechende Berechtigung auf diese Konfiguration haben

Rechts wird der **Parameter** konfiguriert. Unten sind einige Hilfsvariablen bzw. Kontextmenüpatametrierungen aufgelistet.

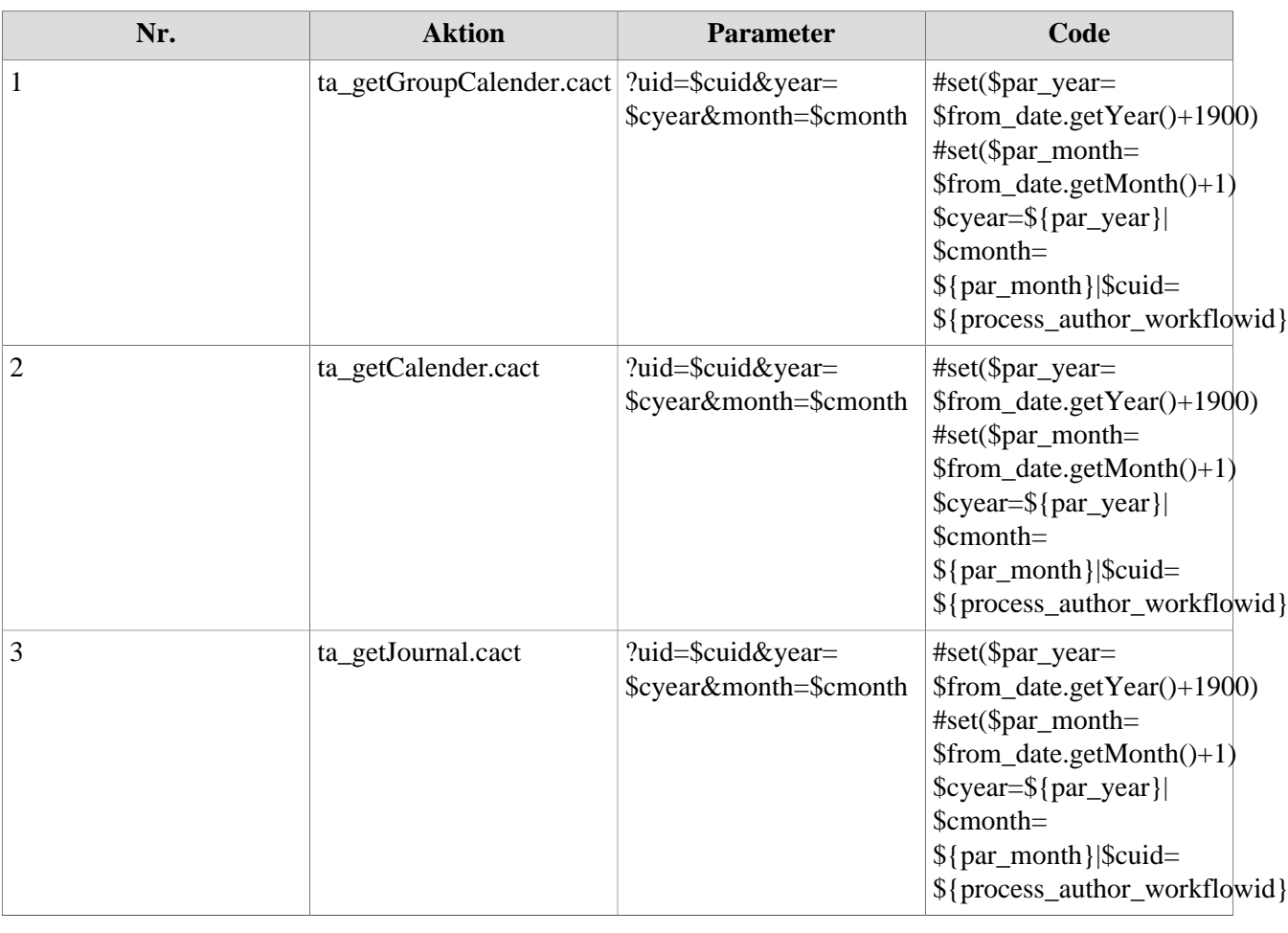

#### **Beispiele für Hilfsvariablen, wichtige Kontextmenüparametrierungen:**

### Kontextmenü in einer Aktion / Konfiguration

In der Konfigurationsansicht der jeweiligen Aktion kann das Kontextmenü hinterlegt werden:

#### Kontextmenü

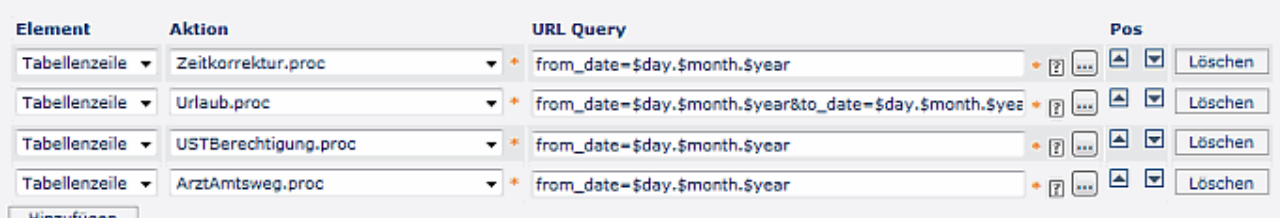

Hinzufugen

#### • **Element**

Auswahl für die Positionierung des Kontextmenüs:

**Tabellenzelle** > Kontextmenü wird für eine Zelle generiert (sinnvoll im Kalender > Zelle = Tag) **Tabellenzeile** > Kontextmenü wird für die angeklickte Zeile generiert (sinnvoll im Journal > Zeile = Tag)

**Tabelle** > Kontextmenü wird für die gesamte Tabelle generiert

• **Aktion**

Auswahl jener Aktion, die angezeigt werden soll, z.B. Fehlzeitantrag, Zeitkorrektur, etc.

• **URL Query**

Übergibt Informationen an die über das Kontextmenü aufgerufene Aktion, z.B. das Datum; Die URL Query kann entweder direkt eingegeben werden, oder mit Hilfe der **bereitgestellten Kontextparameter** (Anklicken des symbols mit 3Punkten), mit denen man ein URL Muster auswählen kann:

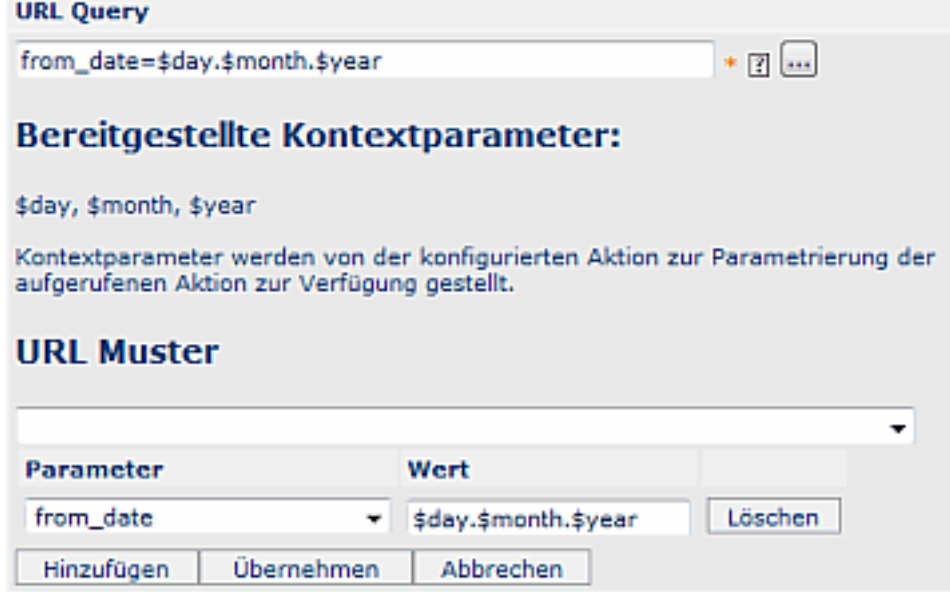

Mit **Hinzufügen** können weitere Kontextparameter hinzugefügt werden

Mit **Übernehmen** werden die ausgewählten bzw. eingegebenen Kontextparameter übernommen

• **Position**

Reihung kann mit Hilfe der Pfeiltasten vorgenommen werden

• **Hinzufügen / Löschen**

Um neue Kontextparameter hinzuzufügen klicktman auf die Schaltfläche "Hinzufügen", um den Link zu löschen wird die "Löschen" Schaltfläche angeklickt

Das **Ergebnis** kann **beim User** (Ansicht Monatsjournal) folgendermaßen aussehen:

Beispiel in einer **Workflow-Liste**:

Die zwei Pfeile nach unten symbolisieren, dass ein Kontextmenü vorhanden ist. Per Mausklick (rechte Maustaste) kann die hinterlegte Aktion ausgeführt werden, wobei die Aktion auch in einem neuen Fenster gestartet werden kann (Symbol auf der rechten Seite).

[Click to enlarge](http://extranet.workflow.at/daisy/webdesk-manual/982-dsy/version/default/part/ImageData/data/prozess%20kontextmenü%20ergebnis.gif)<sup>2</sup>

### **Mail**

Bei jedem Workflow-Schritt kann der nächste Bearbeiter im Prozess eine Mailverständigung erhalten, welche ihn darüber informiert, dass eine Aktivität zu setzen ist. Der Text der Mailverständigung kann pro Prozess **individuell** festgelegt werden. Reicht der Standard-Mailbenachrichtigungstext nicht für einen Prozess aus, kann dieser hier übersteuert werden.

Die **Standard-Mailbenachrichtigung** wird in den **Systemparametern** definiert:

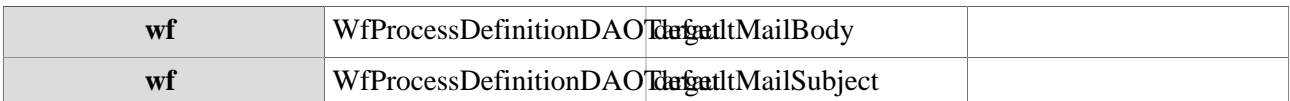

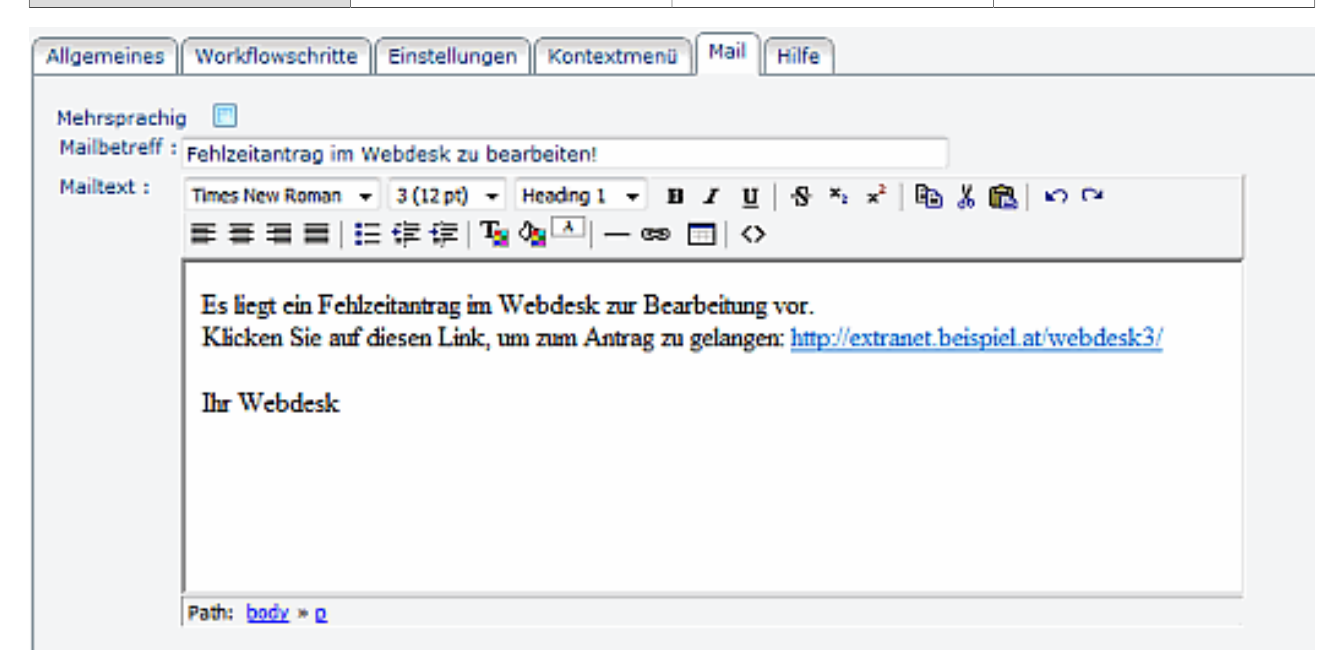

Es ist möglich in diesem Mail mittels Platzhalter über die Templatingsprache "Velocity" (Siehe: http:// velocity.apache.org) auf alle Prozess-Variablen zuzugreifen. Des weiteren sind folgende Platzhalter verfügbar:

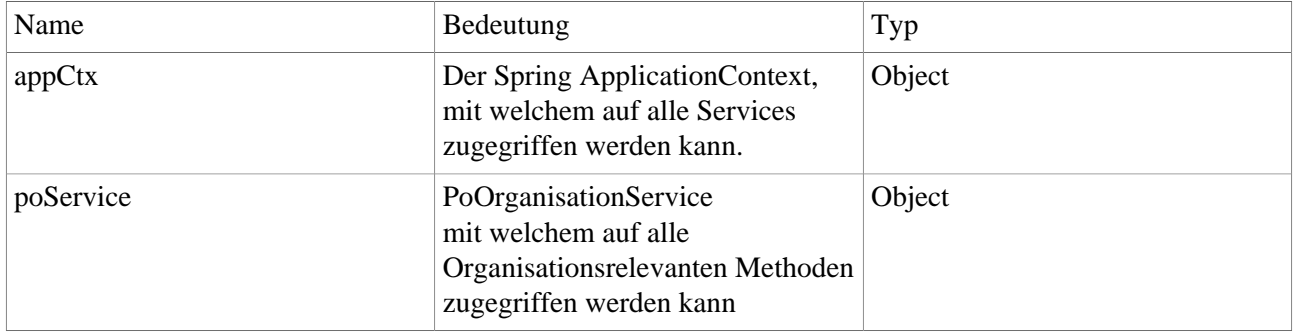

[1](http://extranet.workflow.at/daisy/webdesk-manual/982-dsy/version/default/part/ImageData/data/prozess%20kontextmenü%20ergebnis.gif)

# **Hilfe**

Bei jedem Prozess (Formular) kann ein entsprechender Hilfetext angelegt werden. Dieser Hilfetext erscheint dann im Formular und dient als Ausfüll-Hilfe für den Benutzer.

## **Prozessreferenz - Verknüpfung des Prozesses mit dazugehöriger Aktion**

Neu angelegte Prozesse müssen mit Aktionen verknüpft werden, damit sie in den Menübaum implementiert werden können.

Hierzu wird eine neue Prozessreferenz angelegt, welche mit dem Prozess (Prozess Definitions-ID) verknüpft wird. Diese kann dann in den Menübaum integriert werden, und wird somit für den Benutzer sichtbar.

### Menüpunkt **Aktionen > Neue Aktion** wählen

- Aktionstyp "**Prozessreferenz**" > wird automatisch vorgegeben
- Name: Name für die Aktion, die dem Prozess entsprechen soll, z.B. "Fehlzeit" oder "Urlaubsantrag"
- Überschrift: optional
- Speichern > Serverbestätigung "Aktion wurde erfolgreich gespeichert"

Die Aktion ist solange nicht lauffähig, bis eine Prozessdefinition gewählt wurde > dies erfolgt im Reiter Einstellungen.

### Reiter Einstellungen

- **Beschreibung** optionale Beschreibung für de Aktion, z.B. "Formular, um Fehlzeiten zu beantragen" (Beschreibung erscheint in der Aktions-Übersicht)
- **Aktionsordner**
- **Bildsammlung** Name der Bildsammlung
- **Bild**

Auswahl des Icons, das im Menübaum angezeigt werden soll

- **ProzessDef-ID** Selektion der Prozessdefinition, bei Aktion Fehlzeit Fehlzeit\$Fehlzeit selektieren usw.
- **Berechtigung an folgende Aktion weitervererben**

### Reiter Berechtigungen

Hier erfolgt die Vergabe der Berechtigungen, d.h. es wird bestimmt, wer das Formular einsehen soll (alle, bestimmte Personen oder bestimmte Gruppen), für wen soll der Antrag gestellt werden dürfen (nur für die eigene Person, für die eigene Abteilung, für alle Mitarbeiter im Unternehmen), und die Gültigkeit der Berechtigung (auch temporär eingeschränkter Zugang zum Formular ist möglich).

- **Ausführung für jeden erlaubt** Wird der Parameter aktiviert, so darf jeder diese Aktion ausführen
- **Typ**
	- Selektion der Berechtigung Mandanten-, Gruppen-, Personen-, Rollenberechtigung
- **Ausführender**

z.B. bei Mandantenberechtigung Selektion des Mandanten (Ausführung für alle Mitarbeiter des Mandanten erlaubt)

NOTIZ

- **Einsichtserlaubnis** Selektion der Einsichtserlaubnis (eigene Person, Orgeinheit, ...)
- **Gültig von bis** Bestimmung des Gültigkeitszeitraumes

### Reiter Textmodule

• Selektion der Sprache (Deutsch, Englisch, ...)

Anschließend "Speichern" oder "Speichern & Schließen", danach kann die Aktion im Menübaum zugeordnet werden.

# **Integration neuer Prozesse im Menübaum**

Um die neu angelegte Prozessreferenz im Menübaum implementieren zu können kann entweder ein neuer Ordner angelegt werden, in welchen die Prozessreferenz reinkommt, oder man wählt einen bereits bestehenden Ordner.

Um die Prozessreferenz im Menübaum zu integrieren, wählt man den entsprechenden Ordner im Menübaum aus, klickt mit der rechten Maustaste, und wählt **Aktionslink hinzufügen**.

- In der Auswahl-Maske können beliebig viele Prozessreferenzen durch Anklicken gewählt werden.
- In den Suchfeldern "Aktionstyp", "Name", "Überschrift" oder "Beschreibung" können Sie nach den gewünschten Einträgen suchen.
- Durch **einmaliges** Anklicken wird die Aktion in den Menübaum integriert.

#### NOTIZ

Klicken Sie mehrmals auf dieselbe Aktion, so wird diese auch mehrmals in den Menübaum übernommen!

Anschließend muss die Auswahlliste geschlossen werden (anklicken des Schließen-Buttons in der rechten oberen Ecke) und der Menü-Cache geleert werden.

- 1. /daisy/webdesk-manual/982-dsy/version/default/part/ImageData/data/prozess%20kontextmenü%20ergebnis.gif
- 2. /daisy/webdesk-manual/982-dsy/version/default/part/ImageData/data/prozess%20kontextmen $\tilde{A}$ 1/4%20ergebnis.gif